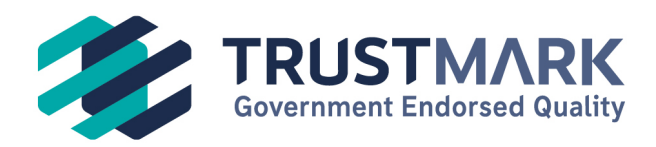

TrustMark (2005) Limited The Square, Basing View Basingstoke, RG21 4EB

 $\frac{1}{20}$  0333 555 1234  $\times$  info@trustmark.org.uk trustmark.org.uk

## **Quality Assurance Retrofit Portal Audit and Remediation**

Log on to your Retrofit Portal.

Open your dashboard.

@ Dashboard

**Dashboard** 

Go into your remediation panel.

Remediation See projects and lodgements currently under remediation. remediations to review.

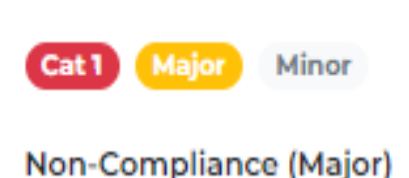

You will be able to see all projects that require your attention.

Click Weeds Evidence within your project number shown in the remediation panel.

You will be presented with the following screen:

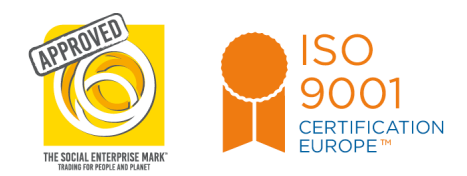

TrustMark Limited is a company limited by guarantee and operating under licence from the Department for Business & Trade. Registered in England and Wales No: 5480144 VAT Registration No: GB 876 4535 83

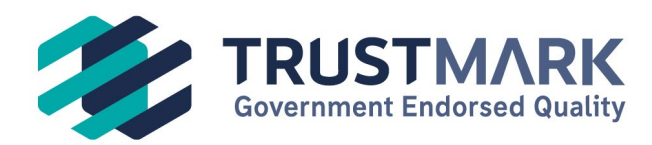

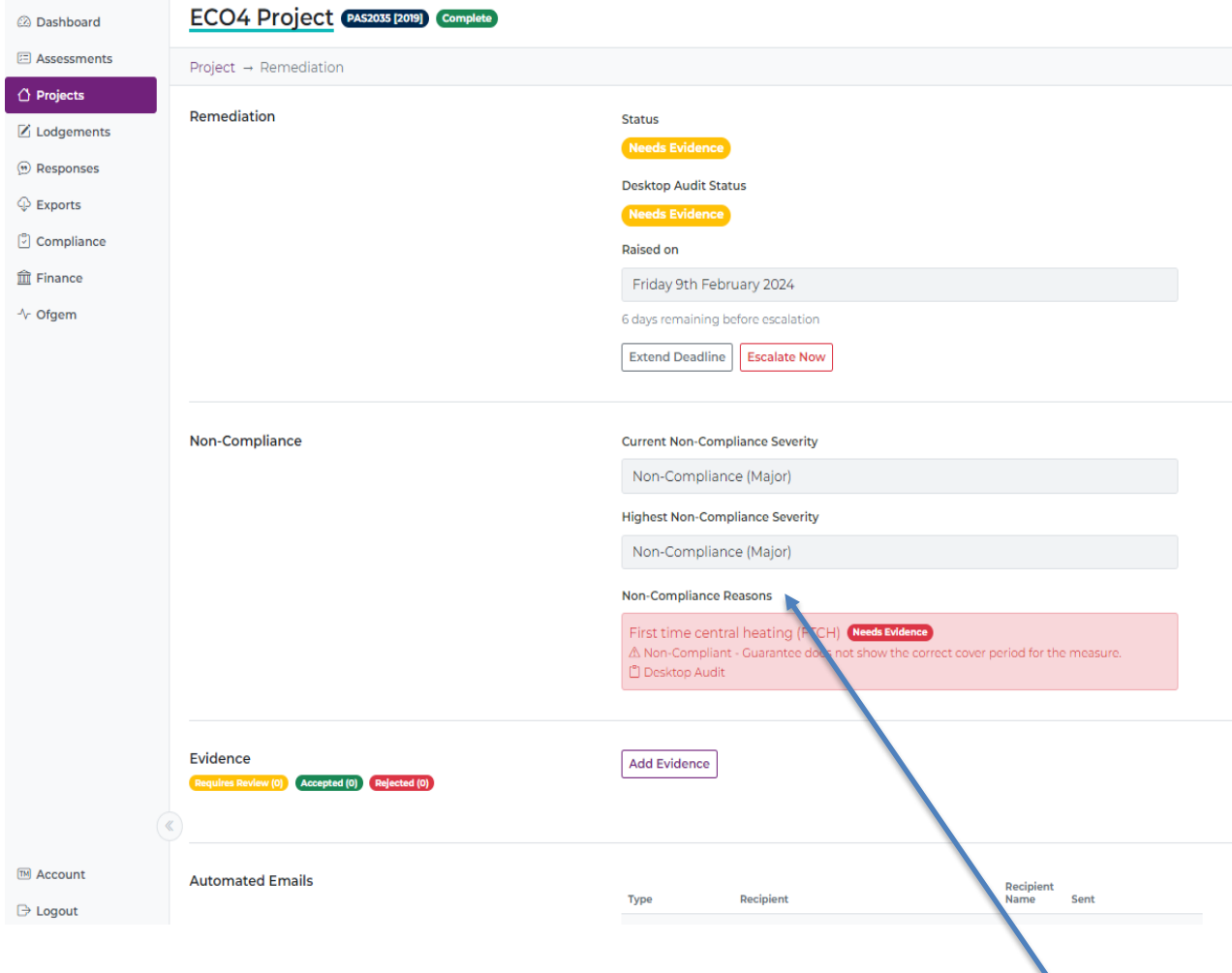

You will need to add all evidence which has been flagged by the Quality Assurance auditor within the non-compliance reasons.

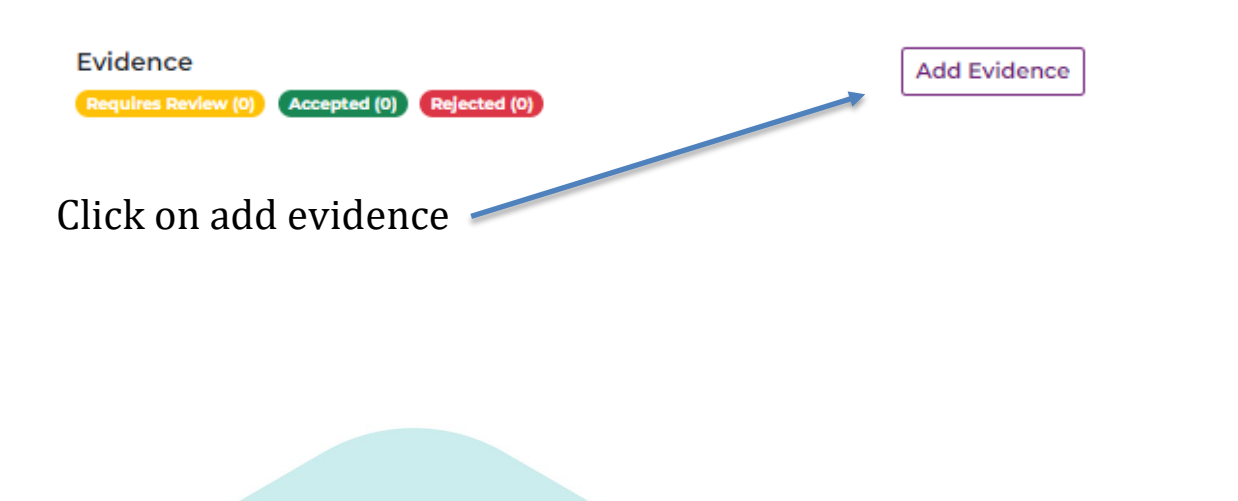

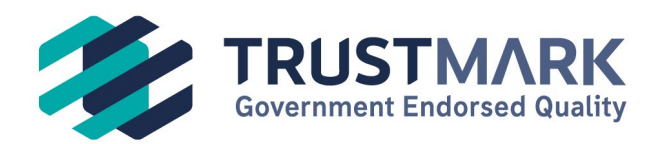

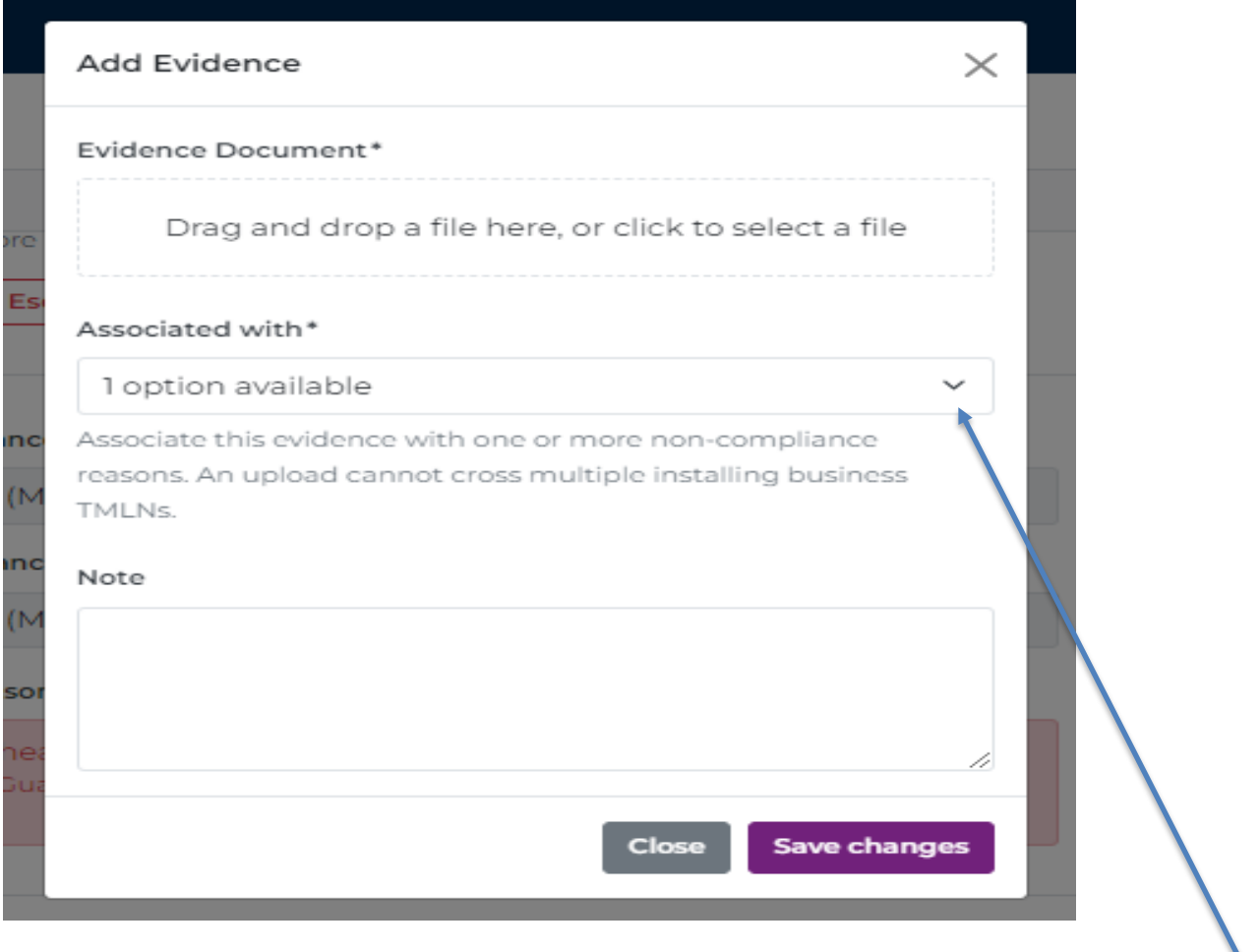

Click on the drop down, this will list all non-compliances to remediate

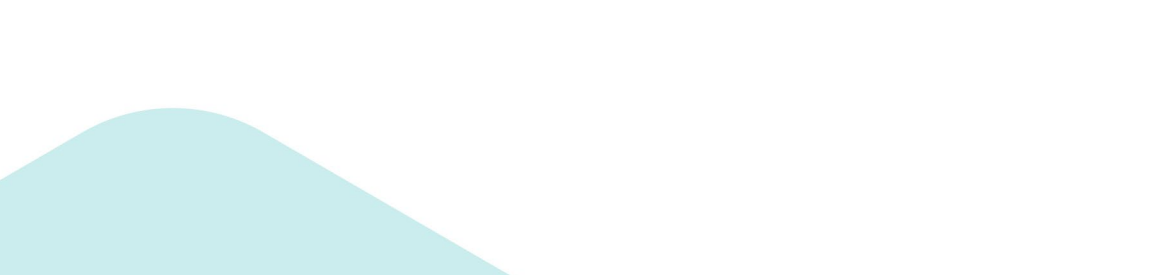

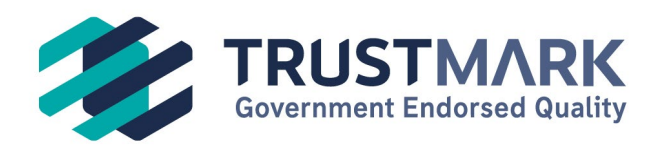

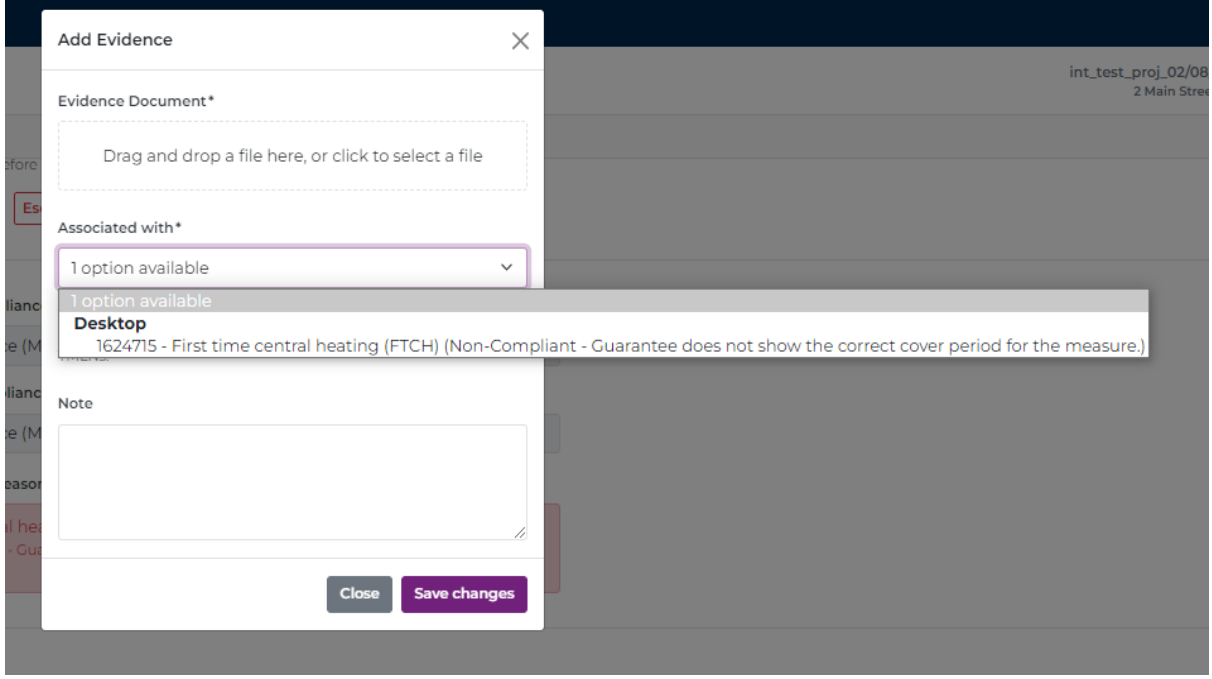

Select the option you are uploading evidence for, you can also add an optional comment for the auditor.

Click to add and upload or drag the relevant information into the evidence document section.

![](_page_3_Picture_4.jpeg)

![](_page_4_Picture_0.jpeg)

![](_page_4_Picture_10.jpeg)

Add any additional if required, or just click Save Changes If you have multiple non-compliances listed -

![](_page_4_Picture_3.jpeg)

![](_page_5_Picture_0.jpeg)

![](_page_5_Picture_24.jpeg)

You will need to resolve all requests for further evidence

The retrofit portal sends automated notifications so you will be advised if additional evidence is required. There is also an audit history of the automated emails between you and the auditor

![](_page_5_Picture_25.jpeg)

![](_page_6_Picture_0.jpeg)

Once you have uploaded all of your remedial evidence against each non-compliance, you must add a note to the auditor.

![](_page_6_Picture_48.jpeg)

Any time you wish to contact TrustMark with regards to the audit within your project, whether it's to request additional non-compliant reasons or ask questions about the audit or simply to advise evidence has been uploaded, please add a response into the conversation panel.

TrustMark will automatically be notified of your conversation and will review and reply via this conversation panel within the retrofit portal.

Click return to below which you can find at the bottom of the remediation panel.

**Return to Overview** 

Once this has been accepted the dashboard will update the view to show the issue has now been closed.